## JEM331

## Jeoloji Mühendisliğinde Bilgisayar Uygulamaları

Surfer Programı ve Uygulamaları

**Hazırlayan Doç. Dr. ŞEBNEM ARSLAN Katkılarından dolayı ODTÜ Jeoloji Müh. Bölümü Araş. Gör. Çidem Argunhan Atalay'a teşekkürler** 

## **Surfer programı nedir ?**

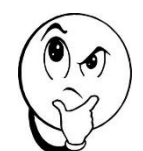

- **Surfer** grid (ızgara-örgü) tabanlı bir grafik programıdır.
- Düzensiz aralıklı XYZ verisini enterpolasyon yöntemi kullanarak düzenli aralıklı hale getirir.
- Kontur, vektör ve 3 Boyutlu yüzey haritalarının oluşturulmasını sağlar.
- Surfer programının kullanım alanları oldukça geniştir. Bu ders kapsamında ise Surfer ile yeraltı su seviye haritası hazırlamayı öğreneceğiz.

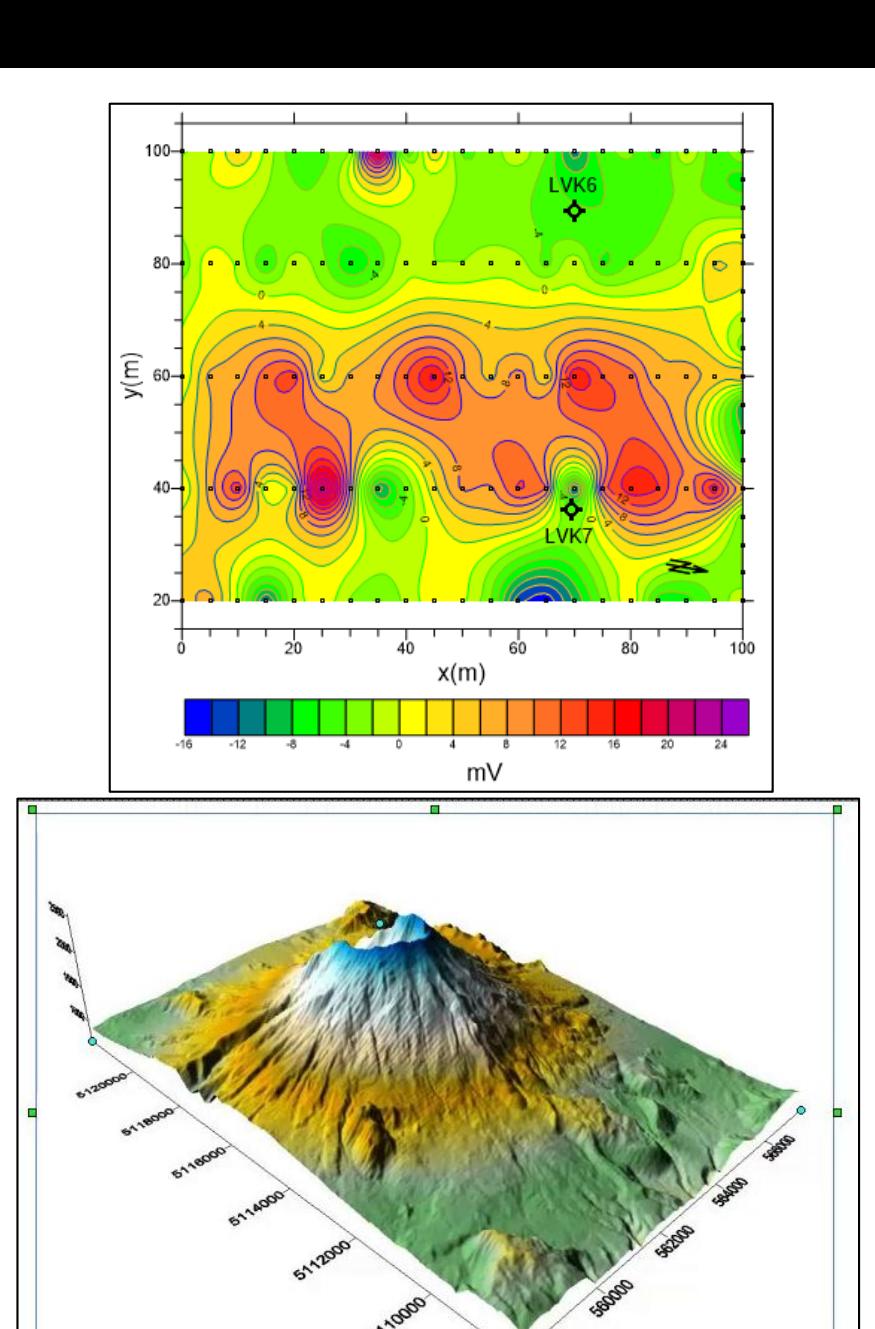

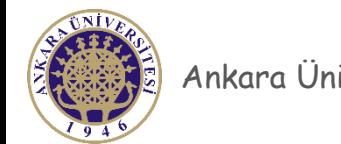

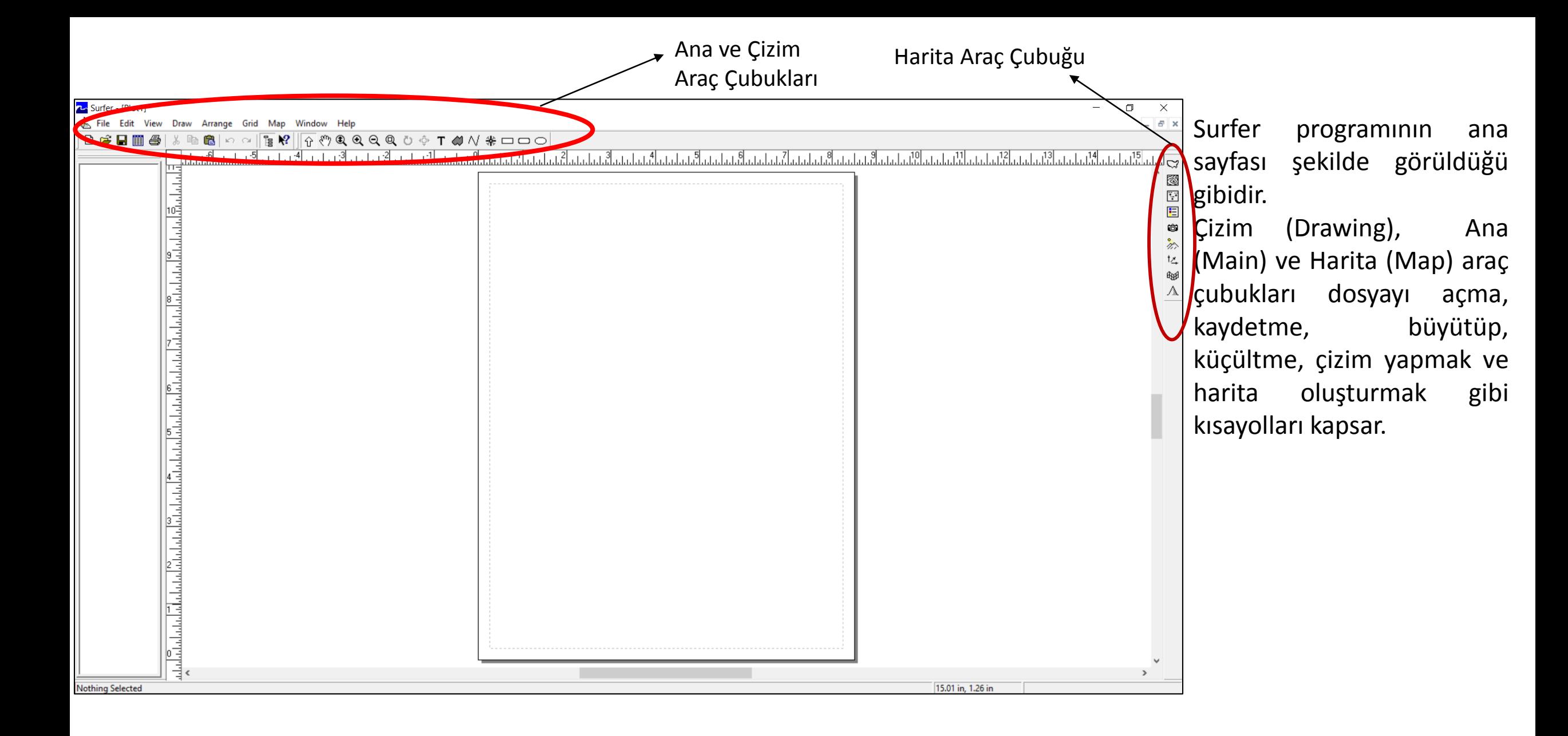

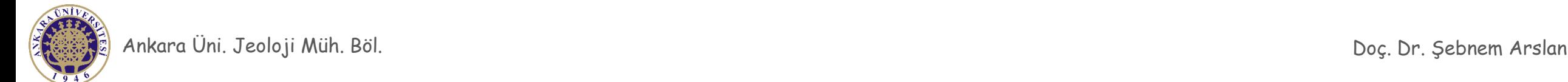

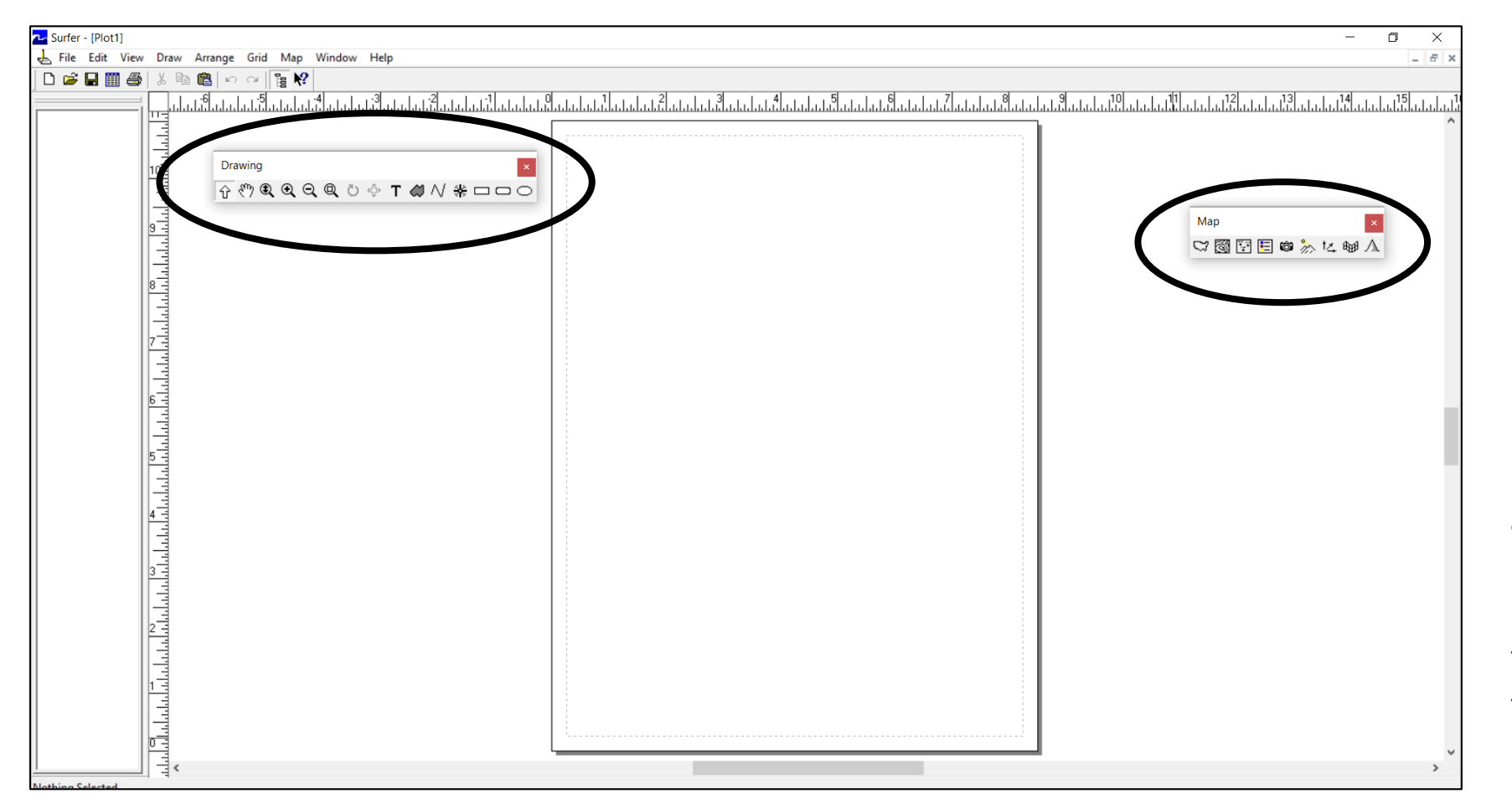

Genel olarak ekranda görüldüğü gibi yerleşik olmalarına rağmen araç çubuklarını köşelerden tutup farklı yerlere taşıyabilirsiniz.

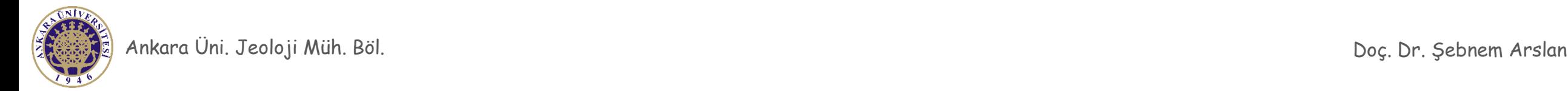

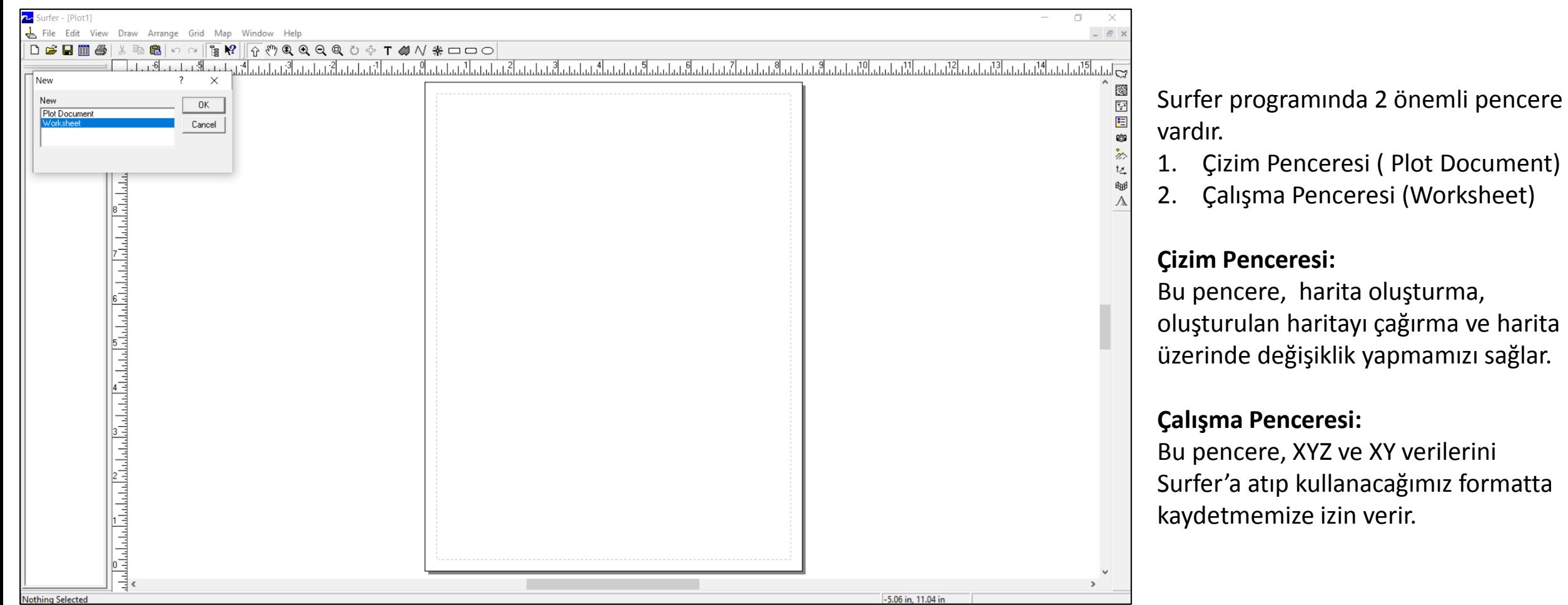

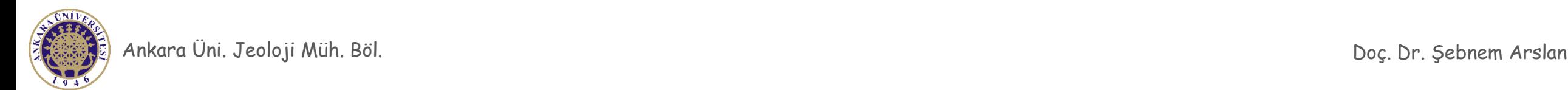

Surfer programında çalışabilmek için gereken ilk basamak grid dosyasını oluşturmak için XYZ veri setini hazırlamaktır. Enterpolasyon yöntemi değeri bilinmeyen bir noktayı kendisine yakın noktalardaki değerleri kullanarak bilinmeyen noktanın değerinin bulunmasıdır. Bu nedenle değeri bilinen her noktanın X ve Y koordinatı olmalıdır. Z verisi iste haritalamak istediğimiz değeri temsil etmektedir.

Örneğin, kuyularda ki su sevilerini kullanarak yeraltı su seviye haritası oluşturmak istiyoruz. X ve Y verisi bu kuyuya ait koordinatları gösterirken Z değeri ise yeraltı seu seviye değerini temsil eder.

XYZ verisi birkaç farklı şekilde hazırlanabilir.

- 1. ASCII metin dosyası
- 2. Excel dosyası (97-2003 versiyon)
- 3. Surfer programının kendi içinde ki çalışma sayfası

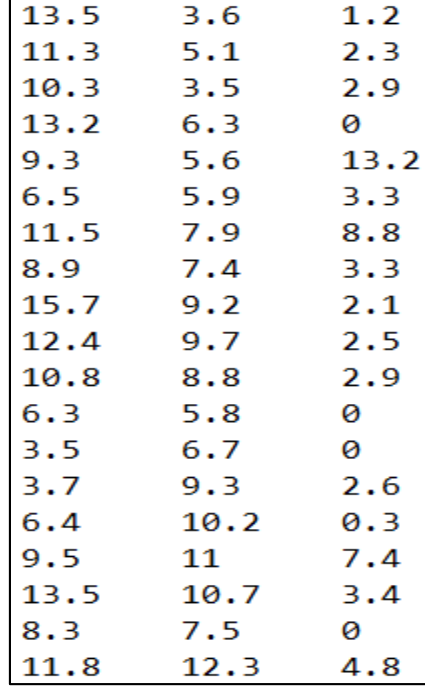

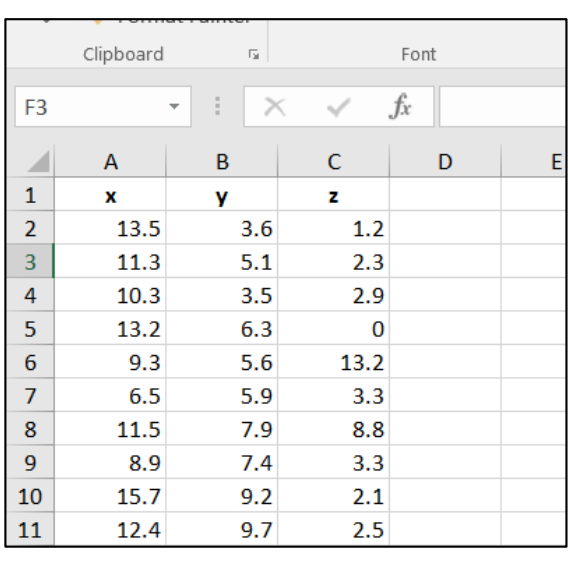

## Excel Formatı

Ankara Üni. Jeoloji Müh. Böl. Doç. Dr. Şebnem Arslan

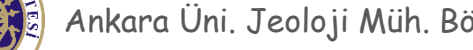

ASCII dosya formatı

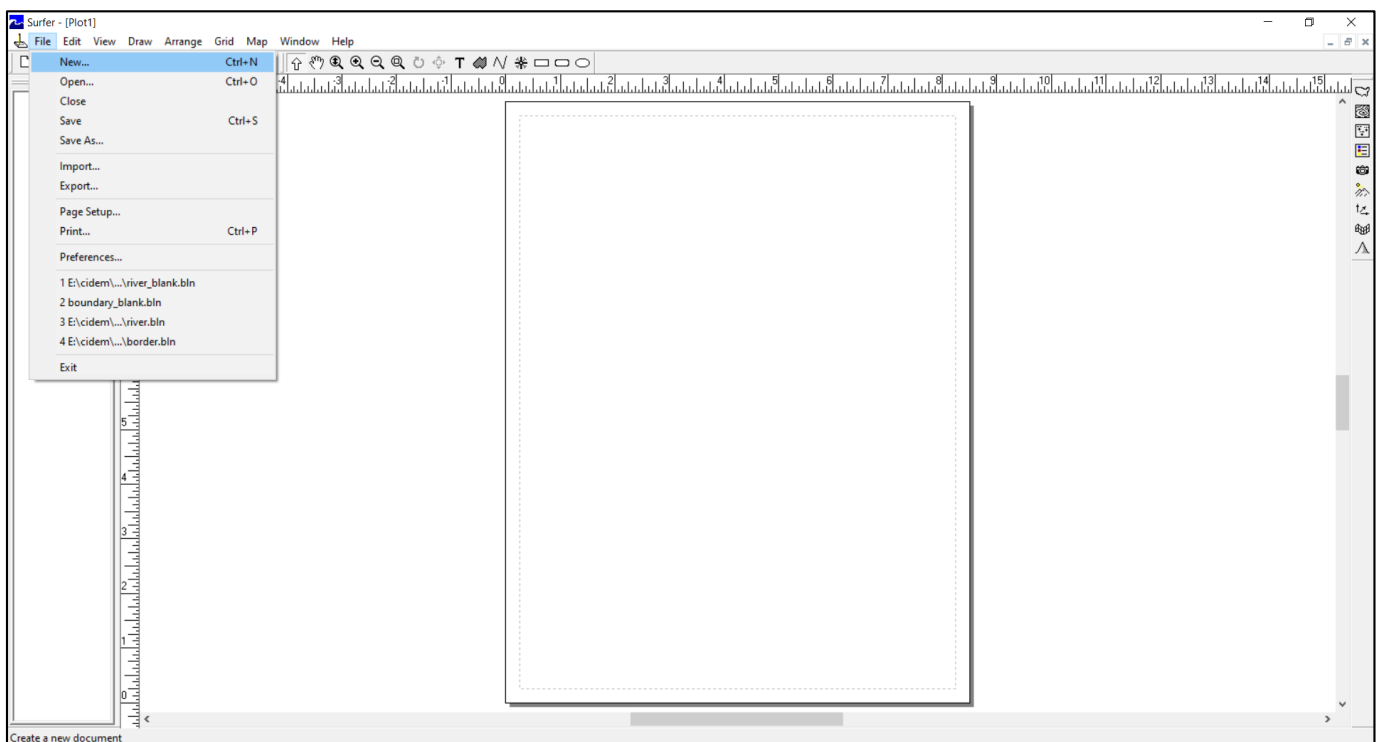

Öncelikle «File» komutuna tıklayıp «New» komutuna tıklıyorsunuz.

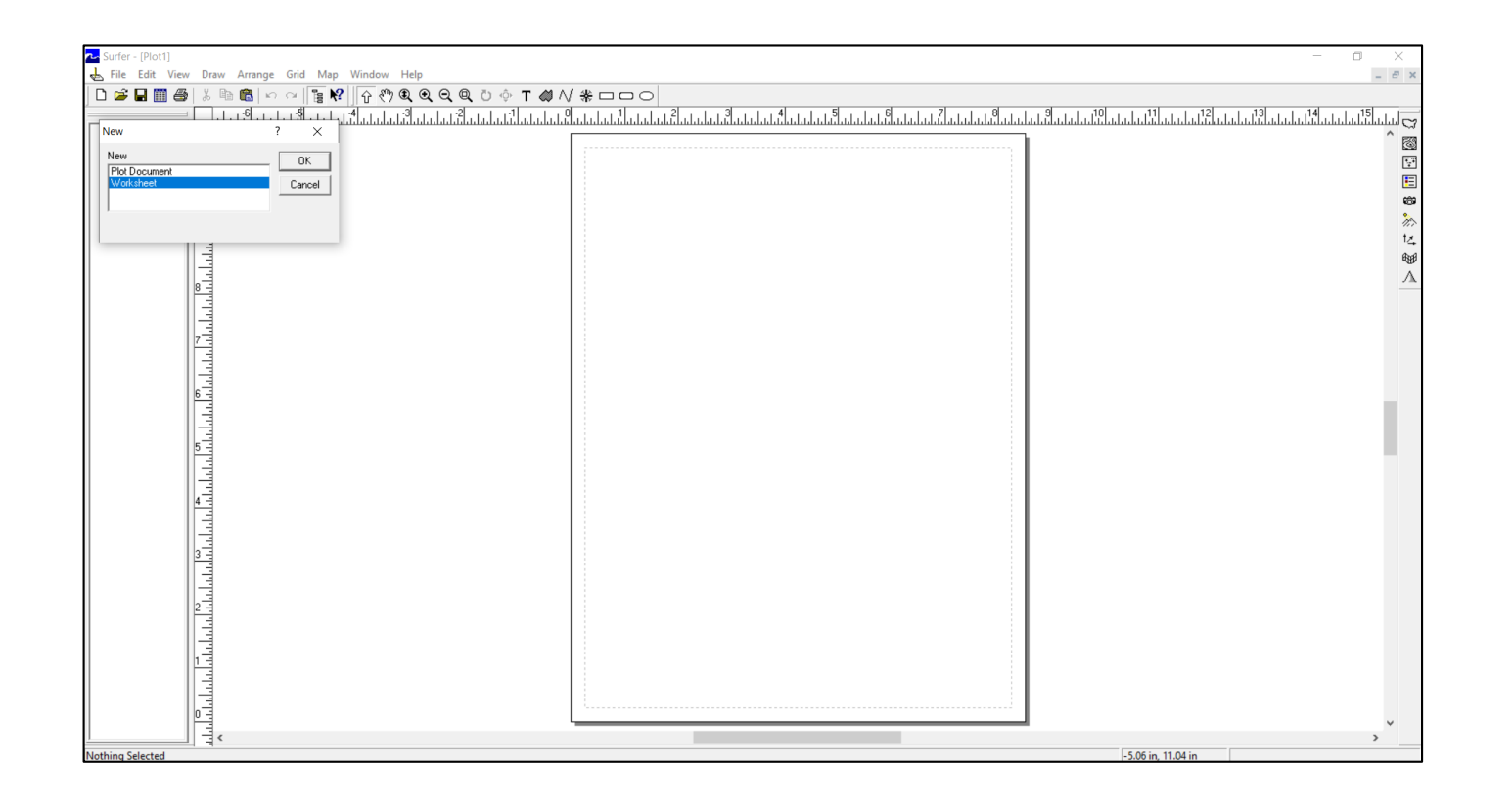

Açılan pencereden «worksheet» komutunu seçiyorsunuz.

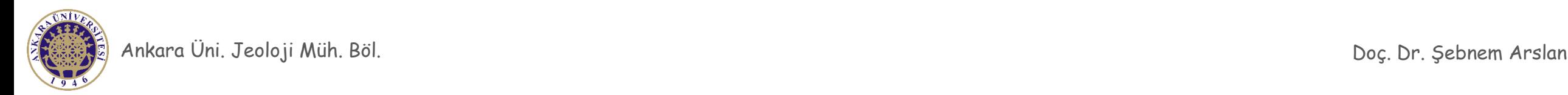

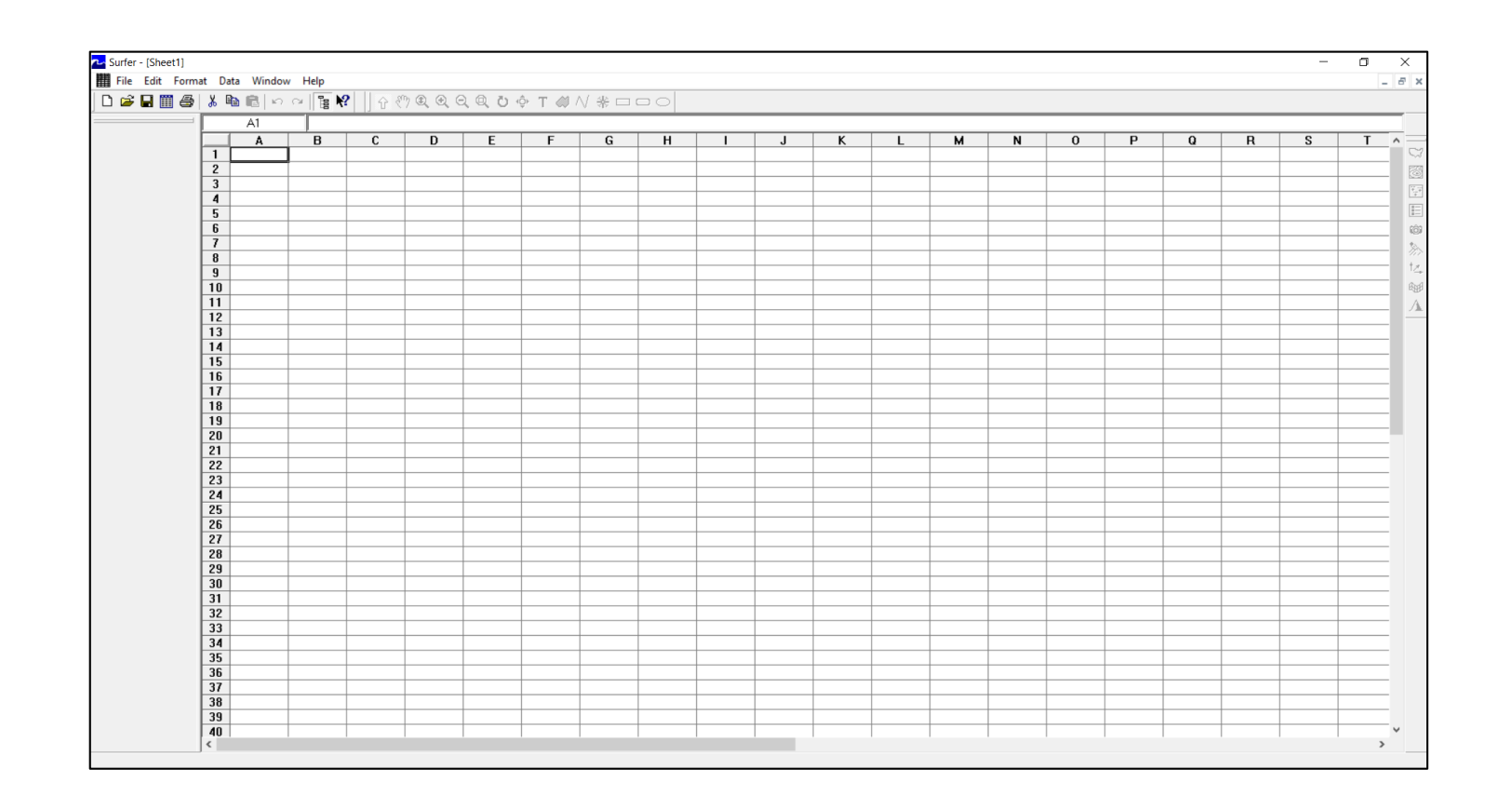

Karşınıza Excel gibi hücrelerden oluşan ve veri girmenizi sağlayan bir çalışma dosyası gelecek.

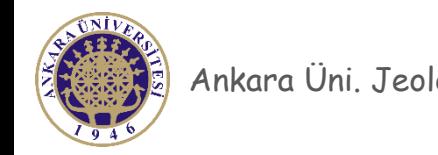

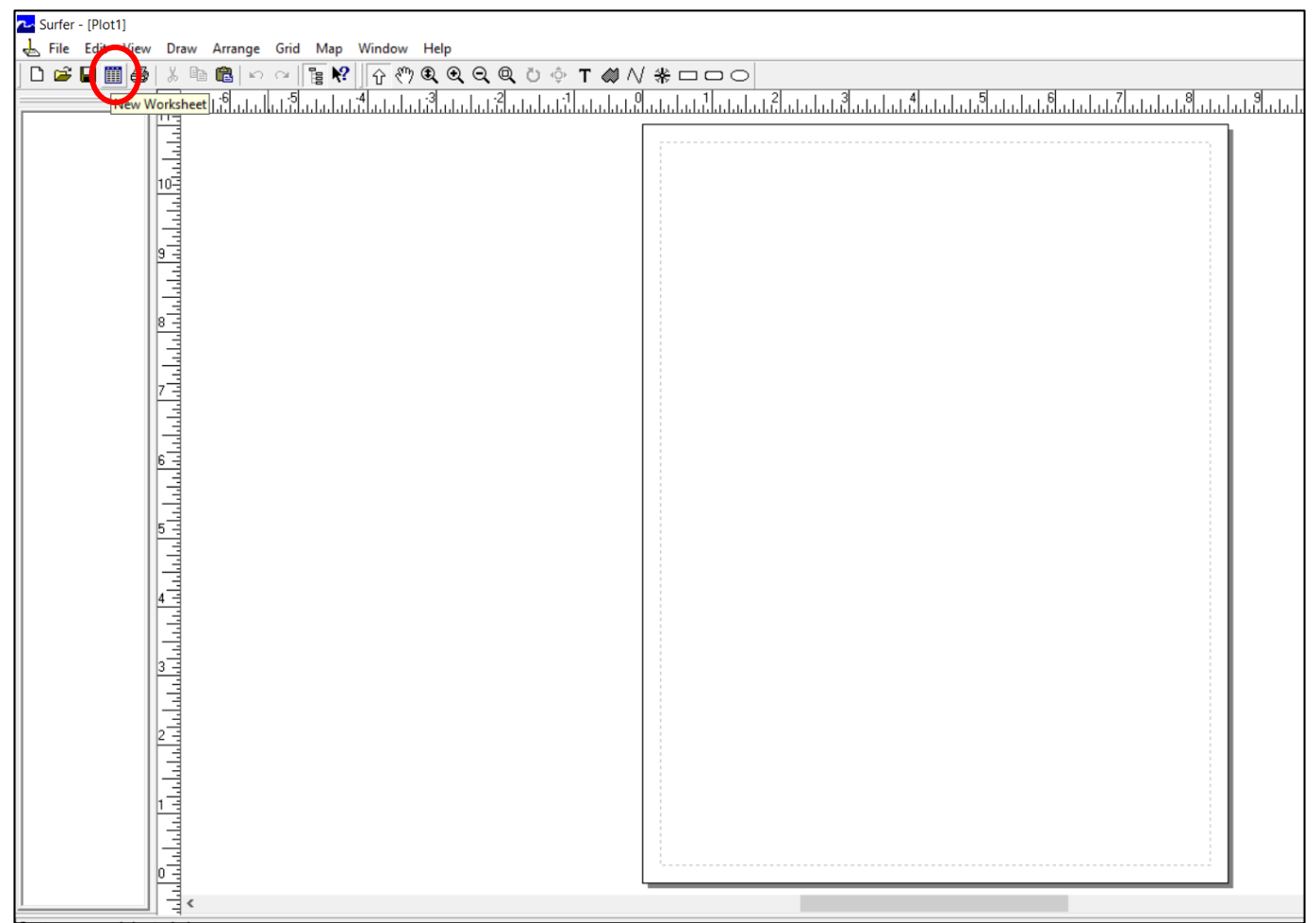

**Worksheet** yani **Çalışma Penceresini** açmak için diğer bir seçenek ise Ana araç çubuğundan şekilde görülen simgeye tıklamaktır.

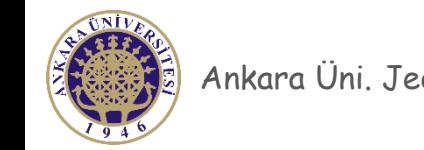

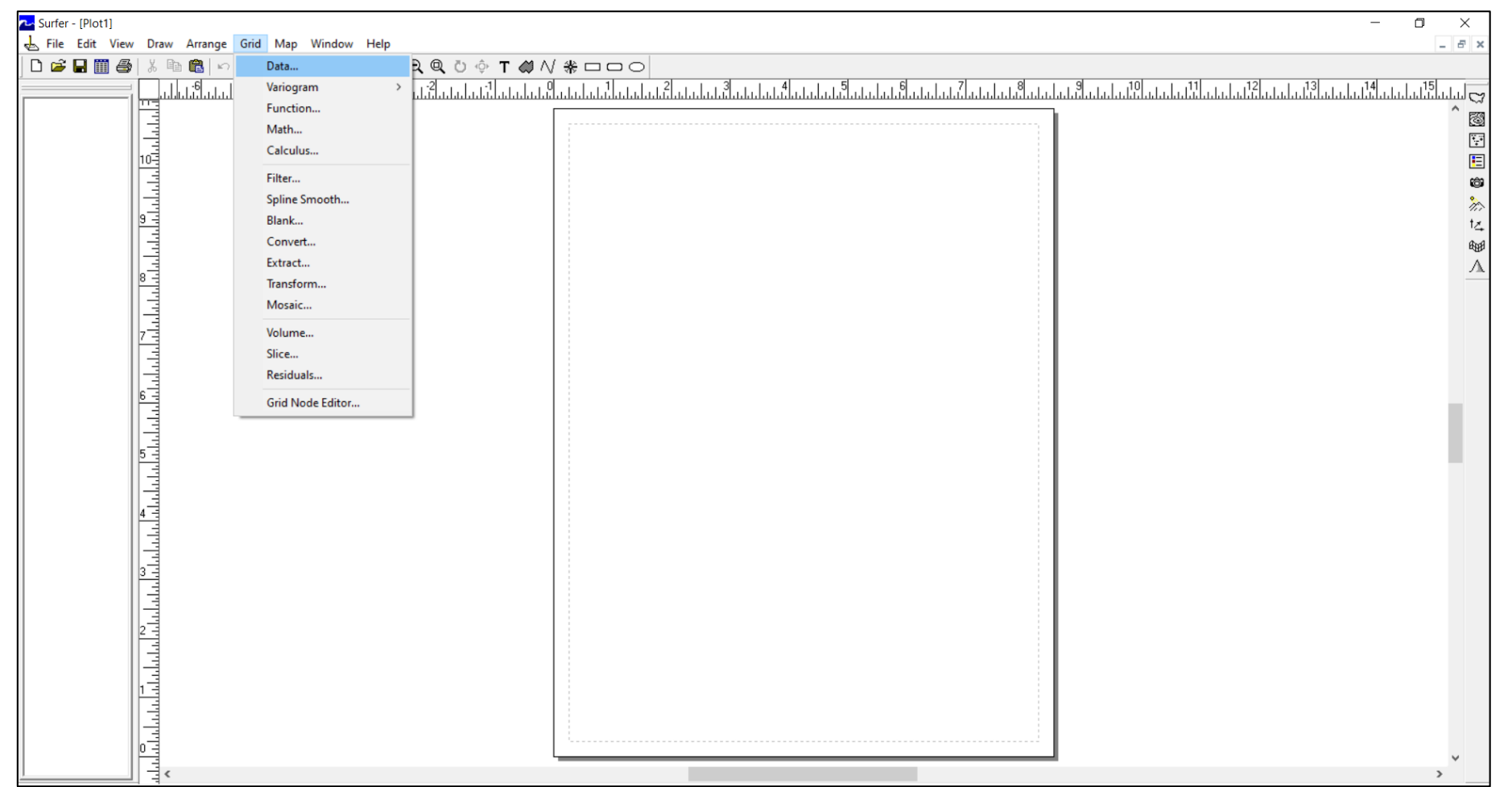

Öncelikle Grid dosyası (.grd) oluşturuyoruz. Grid dosyası : Hazırlamış olduğumuz XYZ verisini kullanarak enterpolasyon yöntemi ile düzenli aralıklı veri oluşturur. Böylece daha az veri yerine daha fazla veri kullanarak hata payı düşük bir kontur haritası oluşturulmuş olur.

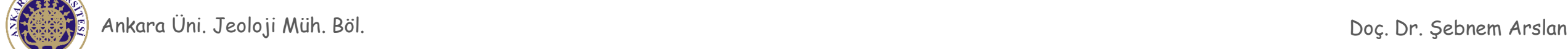

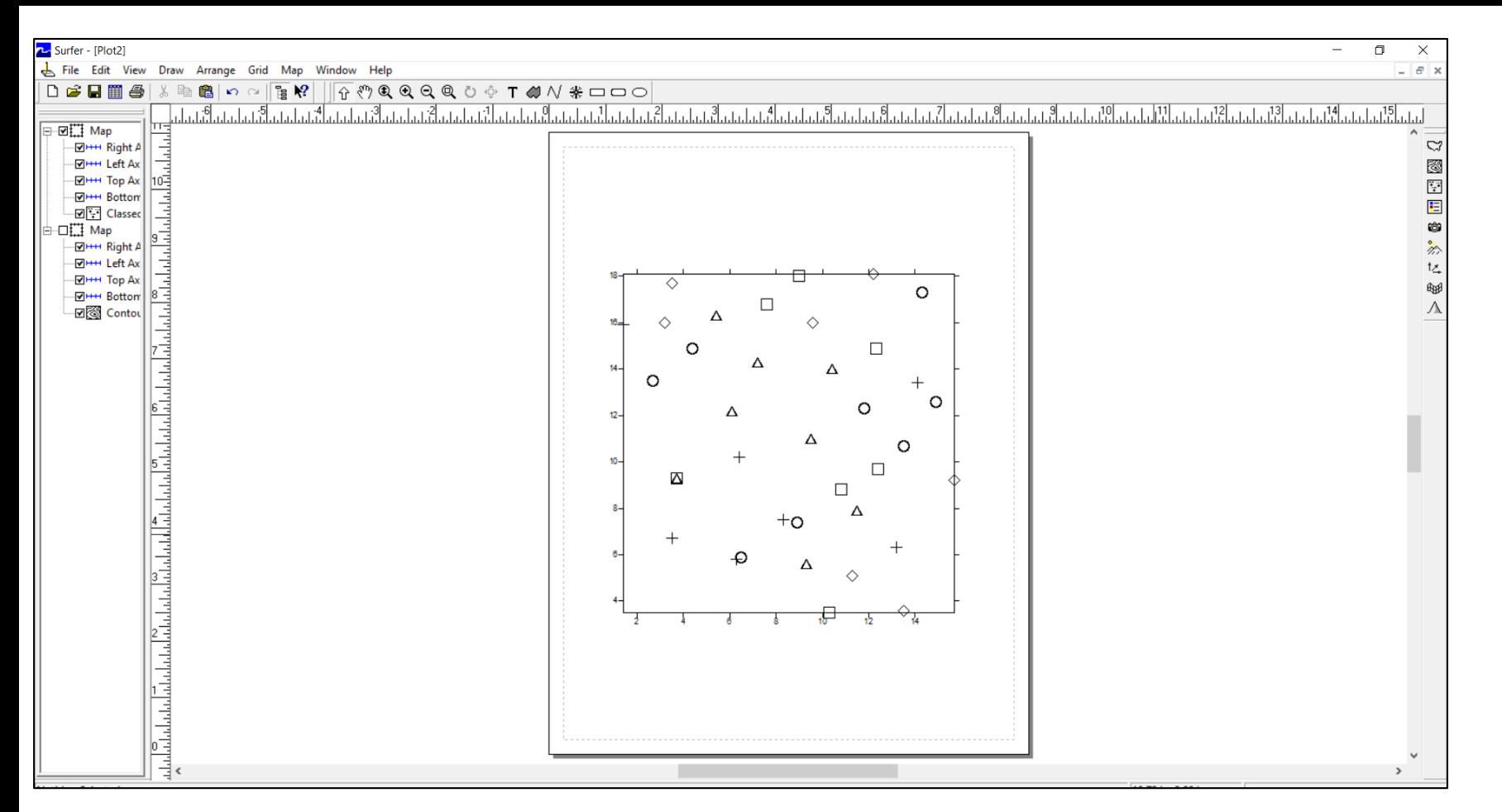

Grid (.grd) dosyası oluşturulmadan önce sayısı az olan noktalarımız.

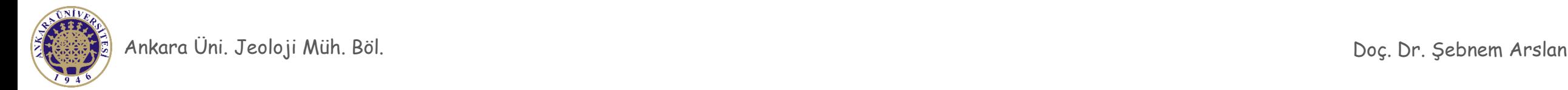

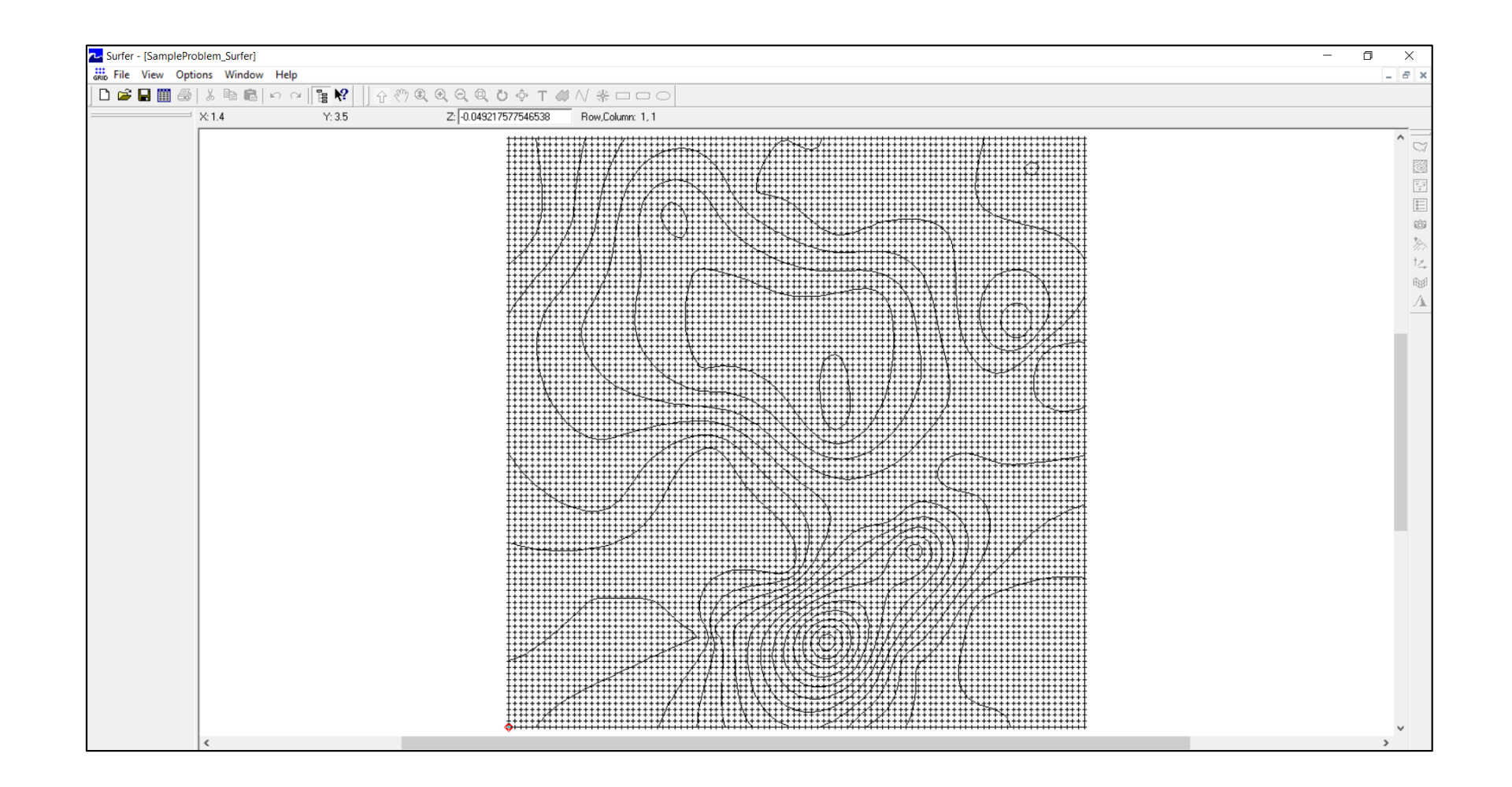

Grid (.grd) dosyası oluşturulduktan sonra enterpolasyon yöntemiyle sayısı artan XYZ noktaları.

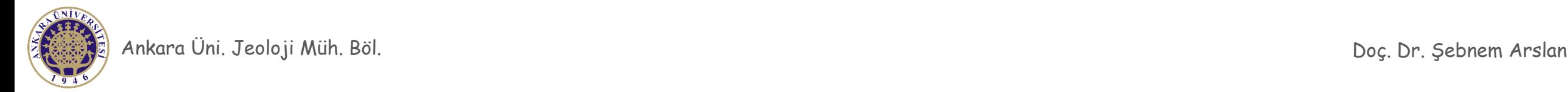

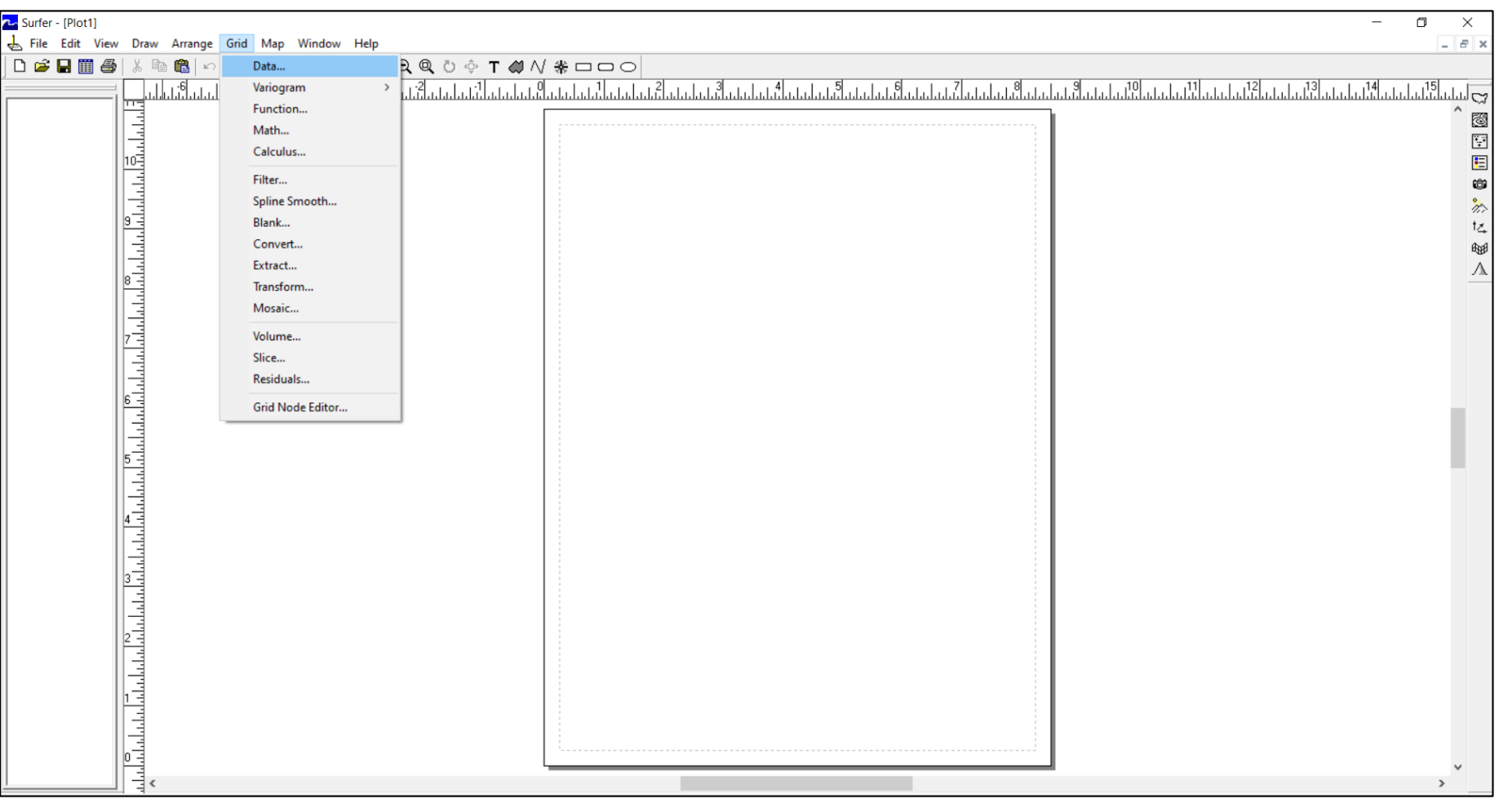

Önce «Grid» «Data» komutunu seçiyoruz.

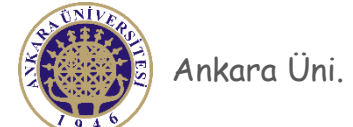

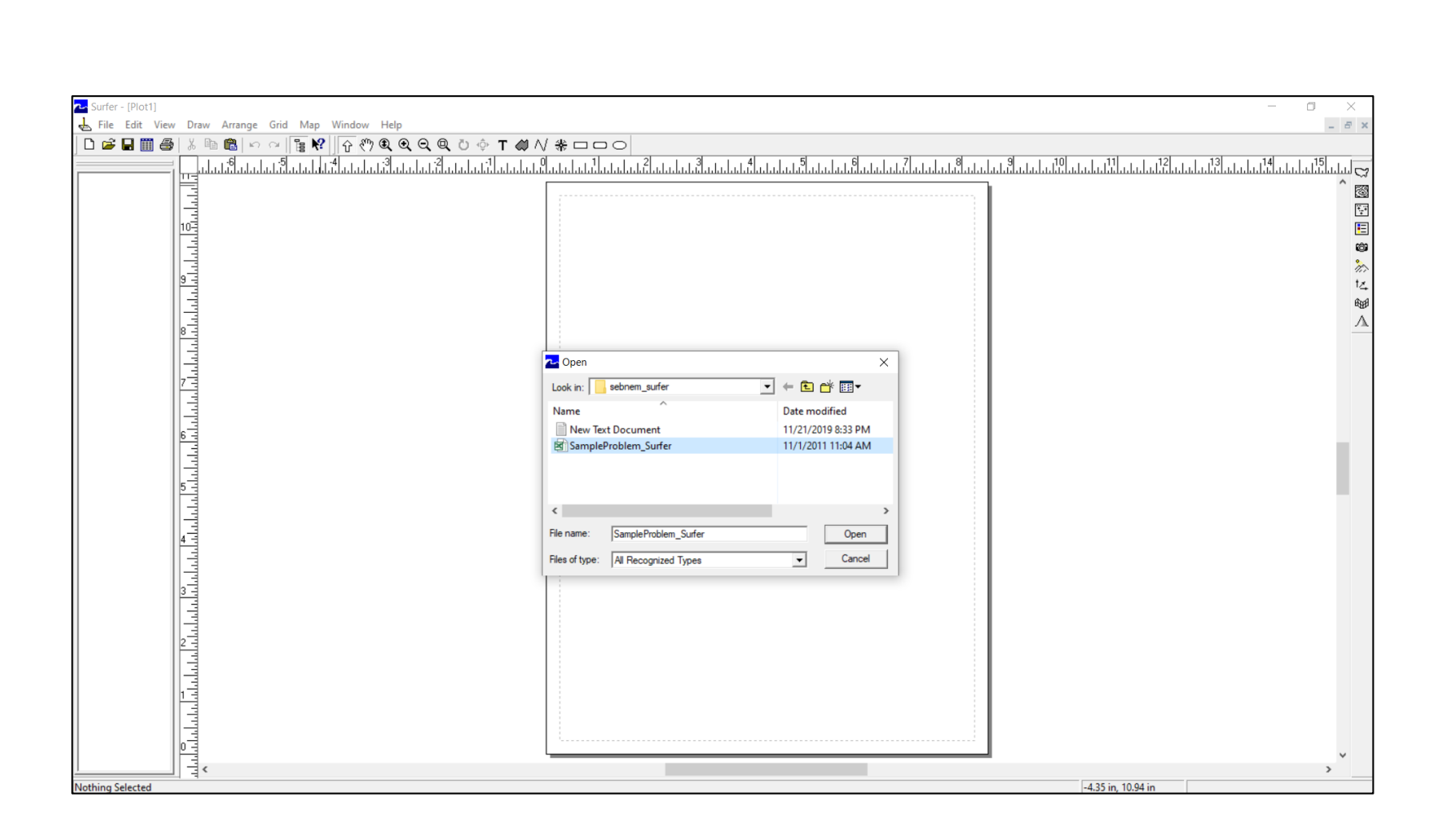

Oluşturduğumuz XYZ veri dosyasını seçiyoruz. (97- 2003 Excel formatında olmalı).

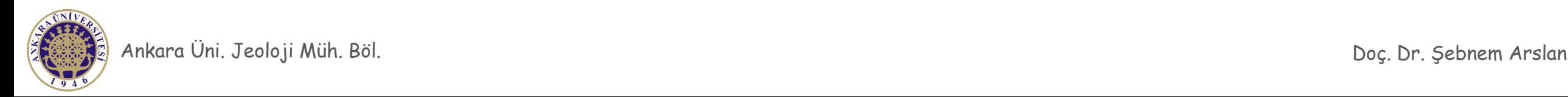

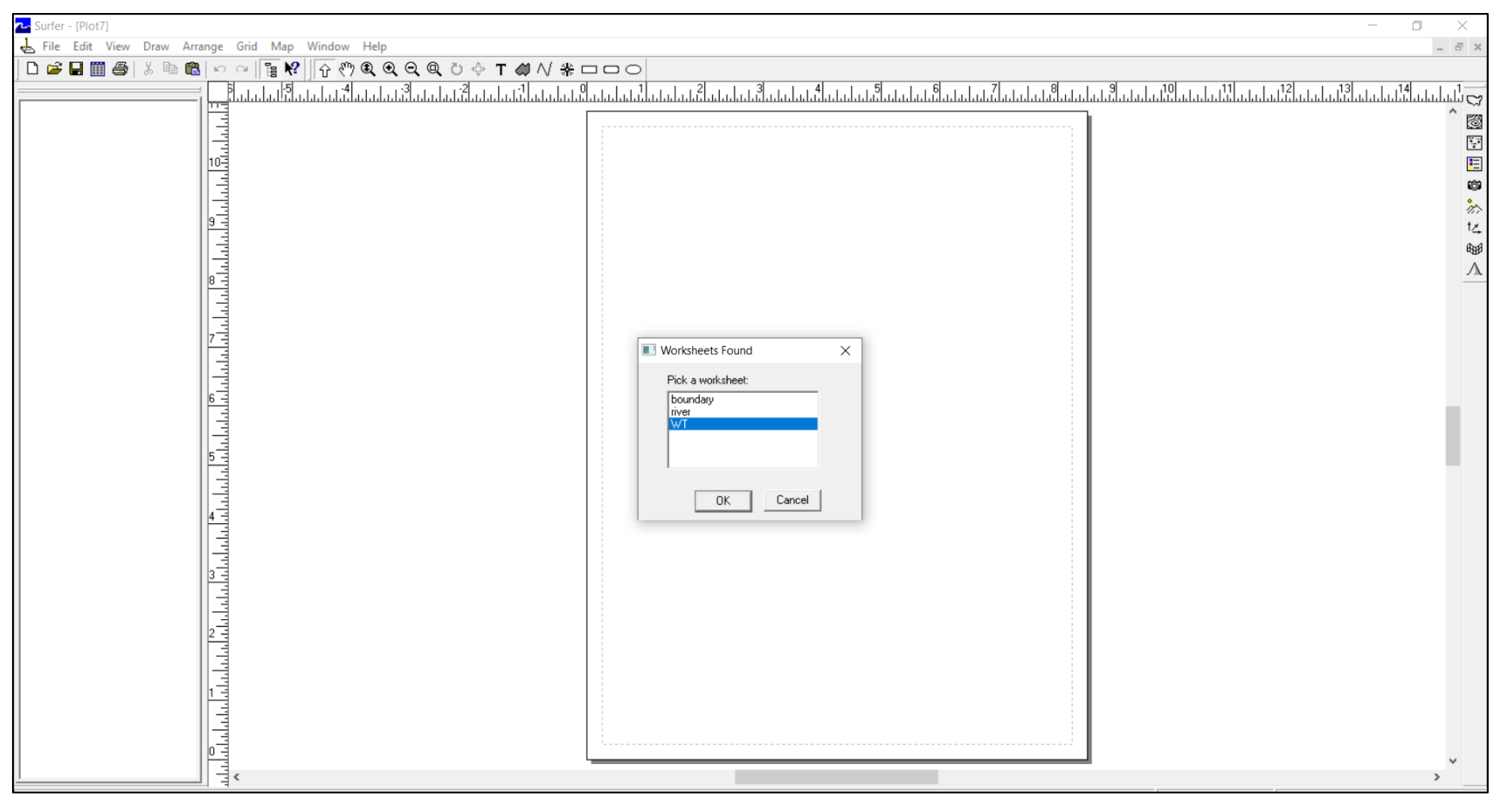

Excel dosyanızda birden fazla çalışma dosyası var ise hangi sayfayı açmak istediğinizi size soracaktır. Bizim çalışmamızda XYZ verisi WT (Water Table) sayfasında bu nedenle bu sayfayı seçiyoruz.

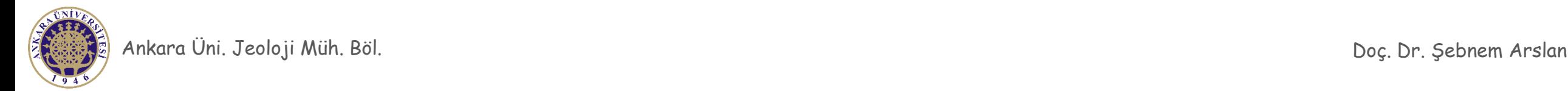

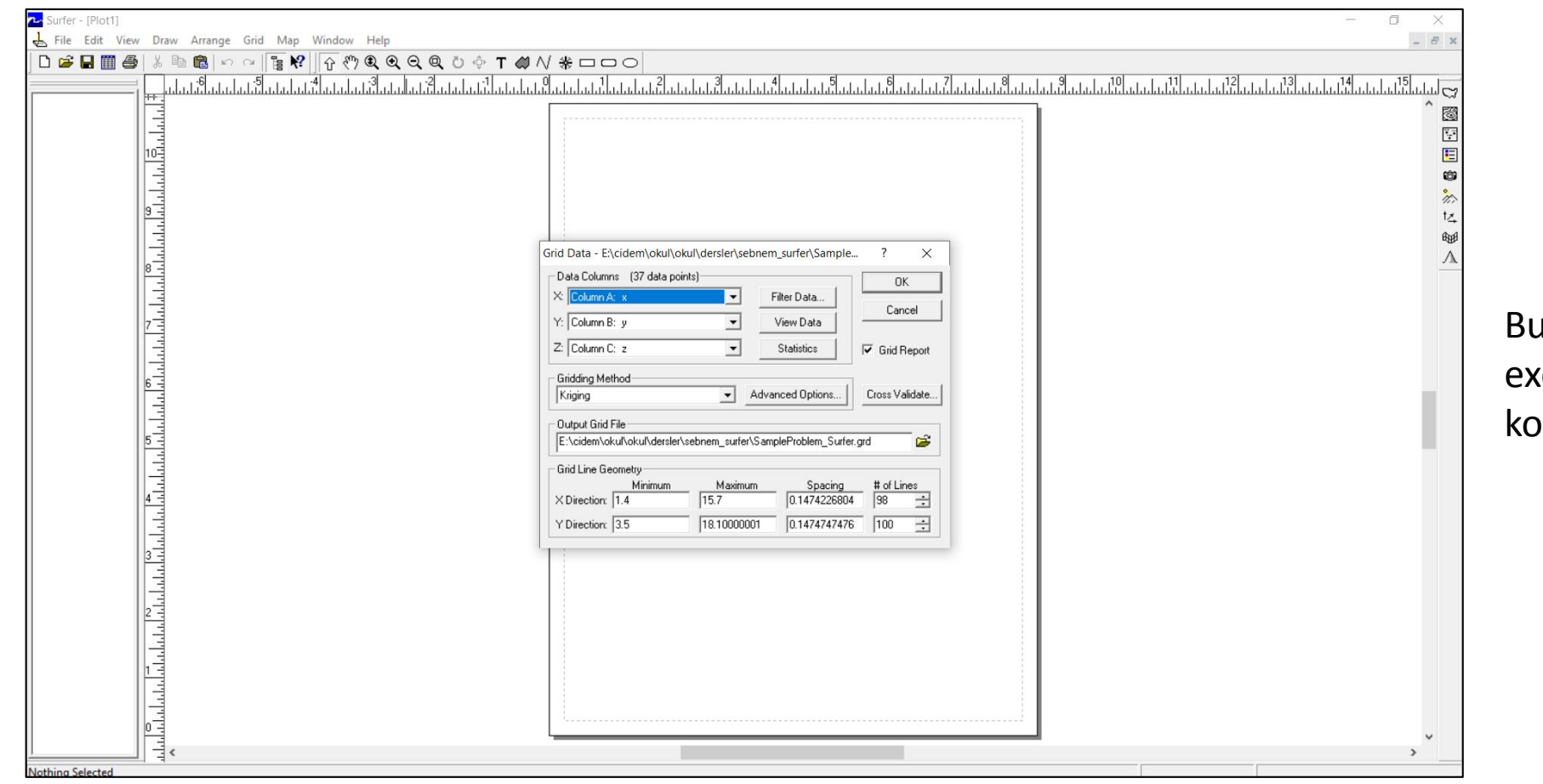

sayfa size XYZ verisini kcel dosyasındaki hangi **blondan alacağını sorar.** 

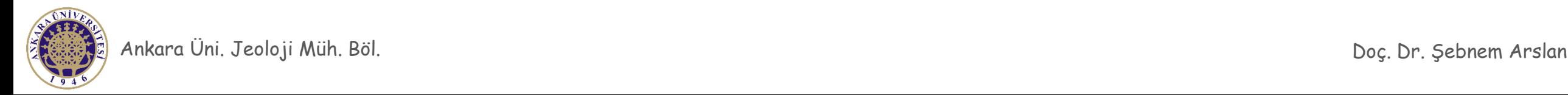

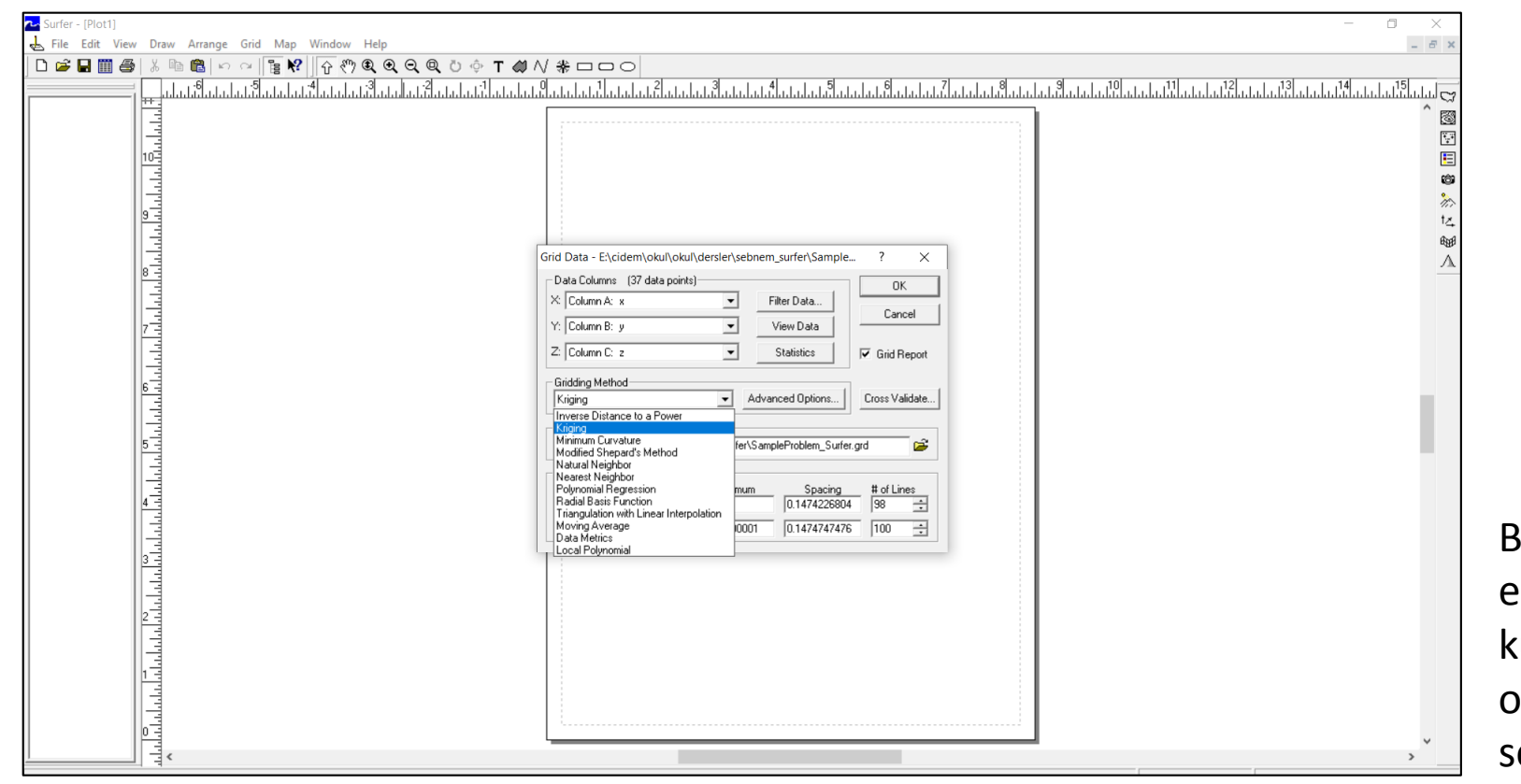

Bu sayfa hangi enterpolasyon yöntemini kullanacağınızı sorar. Genel olarak Kriging yöntemini seçiyoruz.

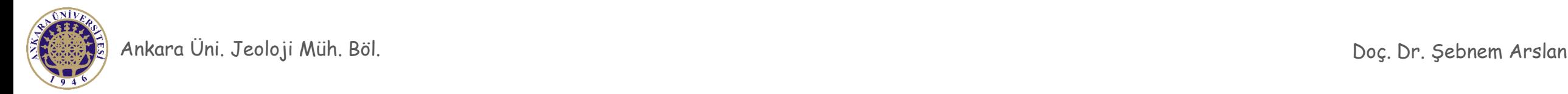

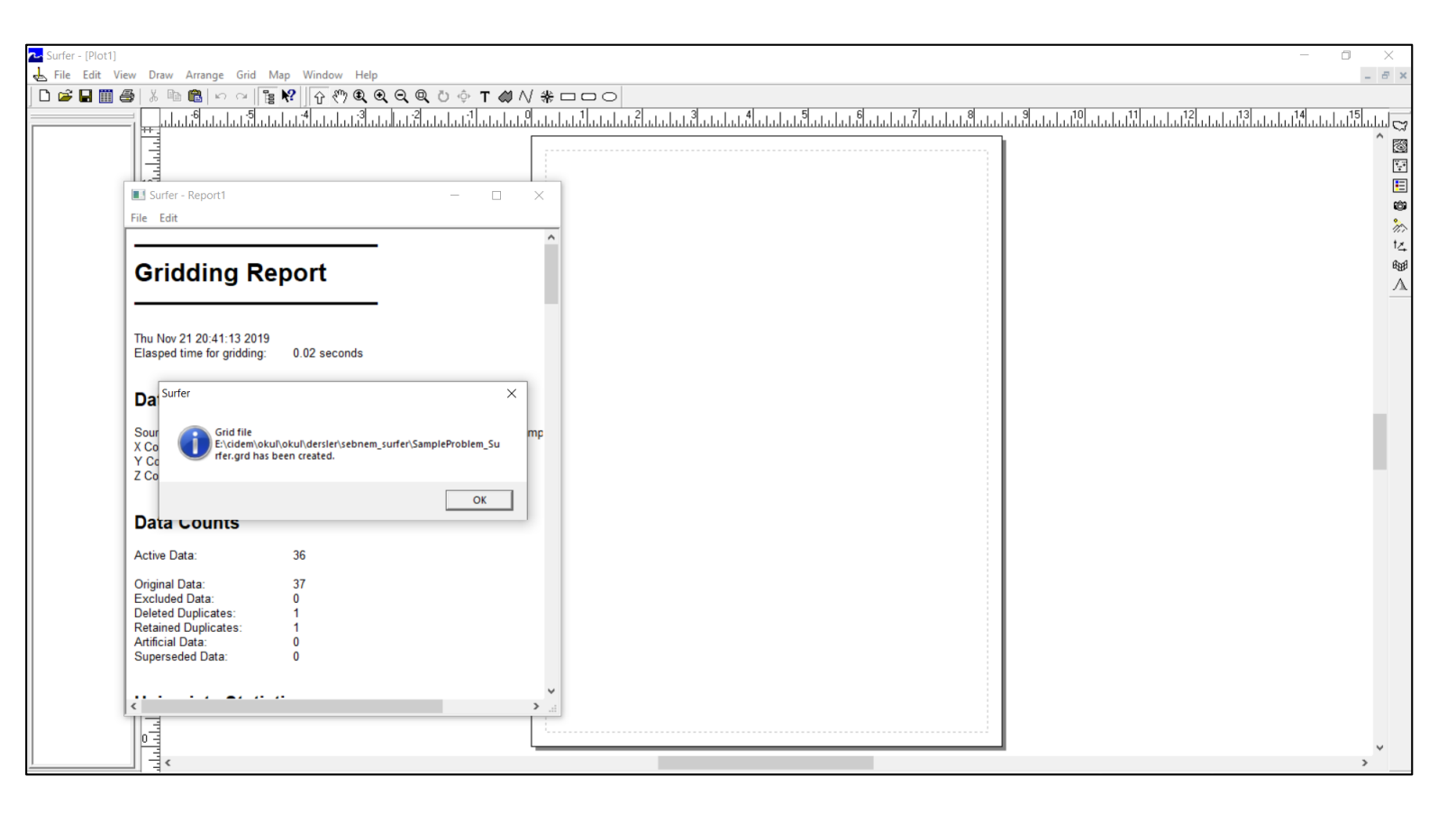

Yukarıda belirtilen komutları düzenli bir şekilde tamamladıysanız grid dosyanızın oluştuğuna dair size rapor oluşturulur.

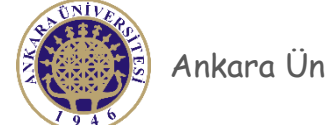

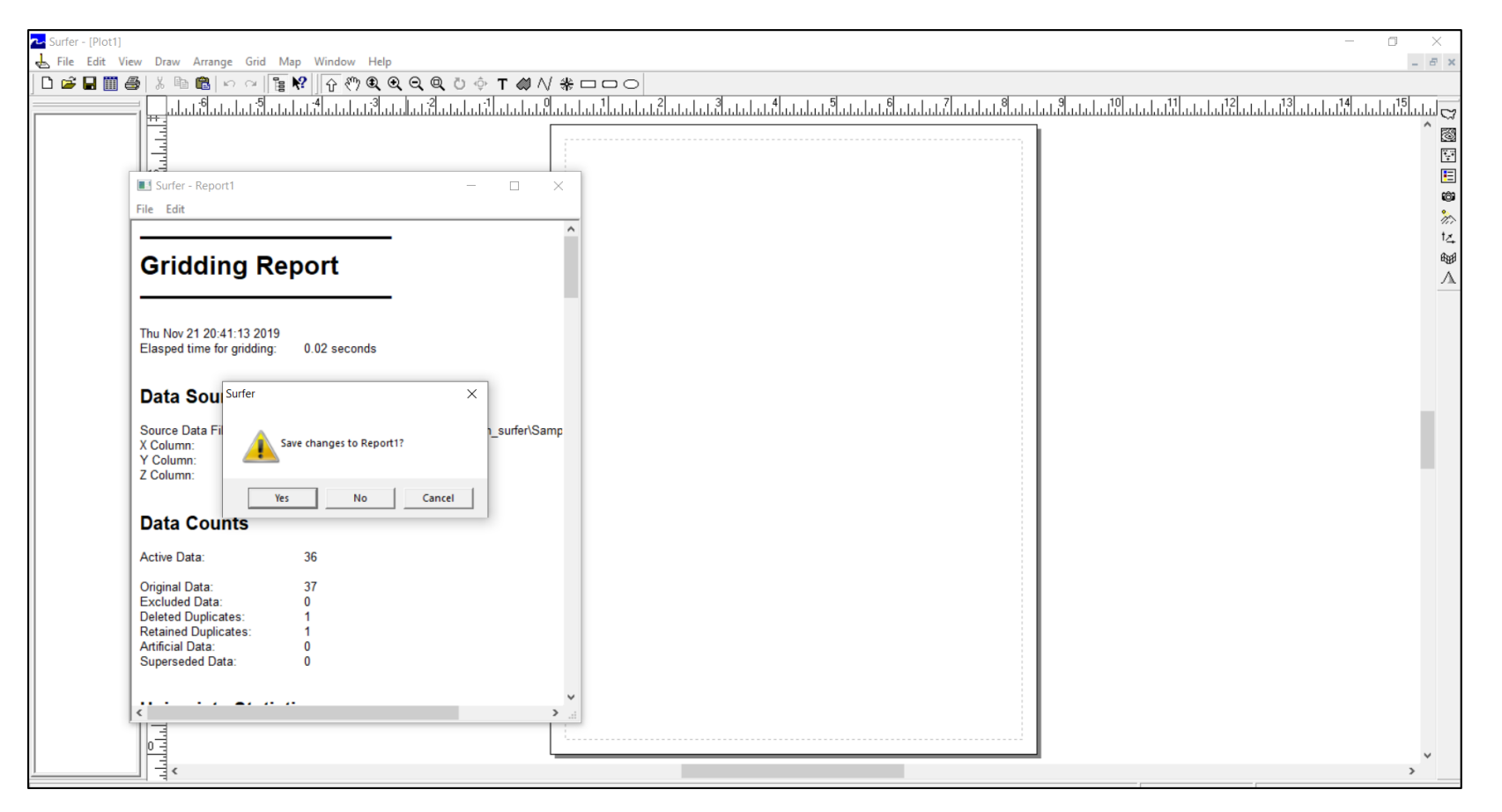

Açılan sayfayı kapatabilirsiniz. Bu sırada raporu kaydetmek ister misiniz diye soracaktır.

Raporun kaydedilmesine gerek yok bu nedenle «No» (Hayır) komutunu seçmeniz gerekir.

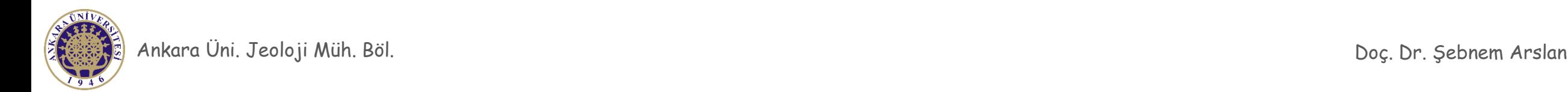